# 查看WAP121和WAP321接入点上工作组网桥传 输/接收的统计信息

#### 目标 T

工作组网桥(WGB)将无线网络连接到更大的有线以太网。工作组网桥在无线LAN上充当无线客 户端,然后连接到有线网络。此页中提供的信息有助于排除网络故障并收集信息,例如客户端 在AP上连接到的接口和客户端从DHCP接收的VLAN。此外,它还显示工作组网桥上工作站之 间流量的数据包和字节计数。本文介绍如何查看WAP121和WAP321接入点上的WorkGroup Bridge Transmit/Receive统计信息。

#### 适用设备 Ĩ.

·WAP121 · WAP321

### 软件版本 i,

•1.0.3.4

## 查看工作组网桥传输/接收的统计信息

步骤1.登录Web配置实用程序,然后选择Status and Statistics > WorkGroup Bridge Transmit/Receive。"工作组网桥传输/接收"页打开:

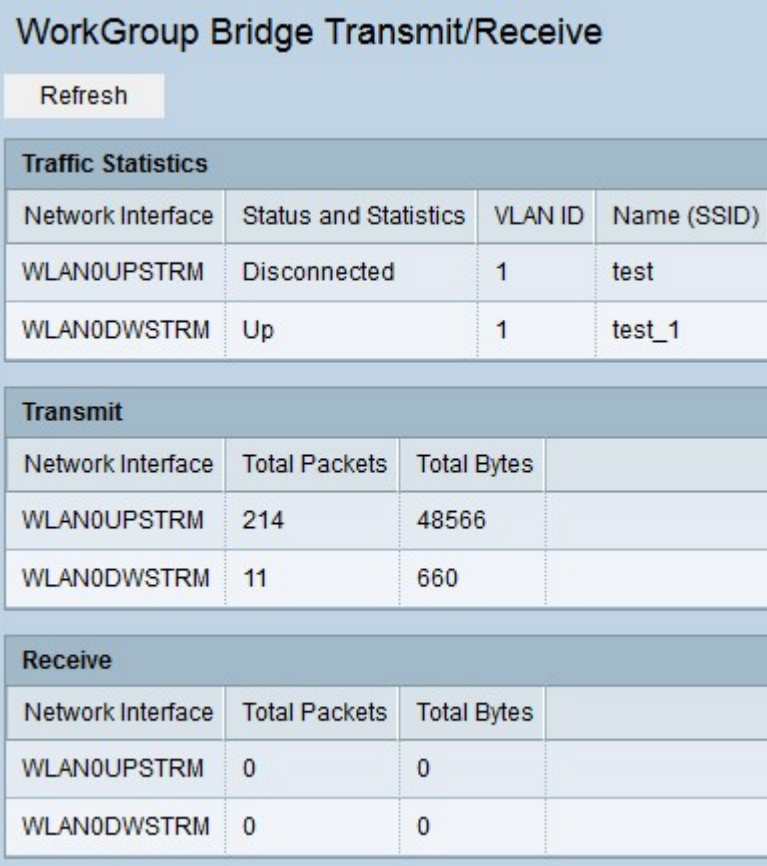

"流量统计信息"(Traffic Statistics)表包含以下字段:

·网络接口 — 显示AP的LAN接口和虚拟接入点(VAP)接口。

·状态和统计信息 — 指示特定接口是打开还是关闭。

·VLAN ID — 指示VAP所属的VLAN ID。不同的VLAN ID用于在同一AP中创建多个网络。

·名称(SSID) — 显示唯一标识VAP的字母数字密钥。

"传输/接收"表包含以下字段。

·网络接口 — 显示AP的LAN接口和虚拟接入点(VAP)接口。

·Total Packets — 显示WorkGroup Bridge中客户端与该接口上无线网络之间桥接的总数据包  $\circ$ 

·Total Bytes — 显示WorkGroup Bridge中的客户端与该接口的无线网络之间桥接的总字节数  $\circ$ 

步骤2.(可选)要查看最新统计信息,请单击"刷**新"。**